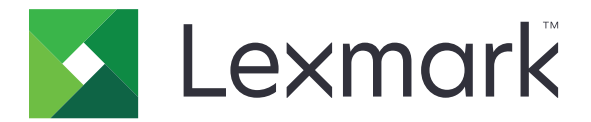

# **Publishing Platform for Retail**

バージョン **10.7**

パブリッシングソリューションユーザーズガイド

**2023** 年 **1** 月 **[www.lexmark.com](http://www.lexmark.com)**

# 目次

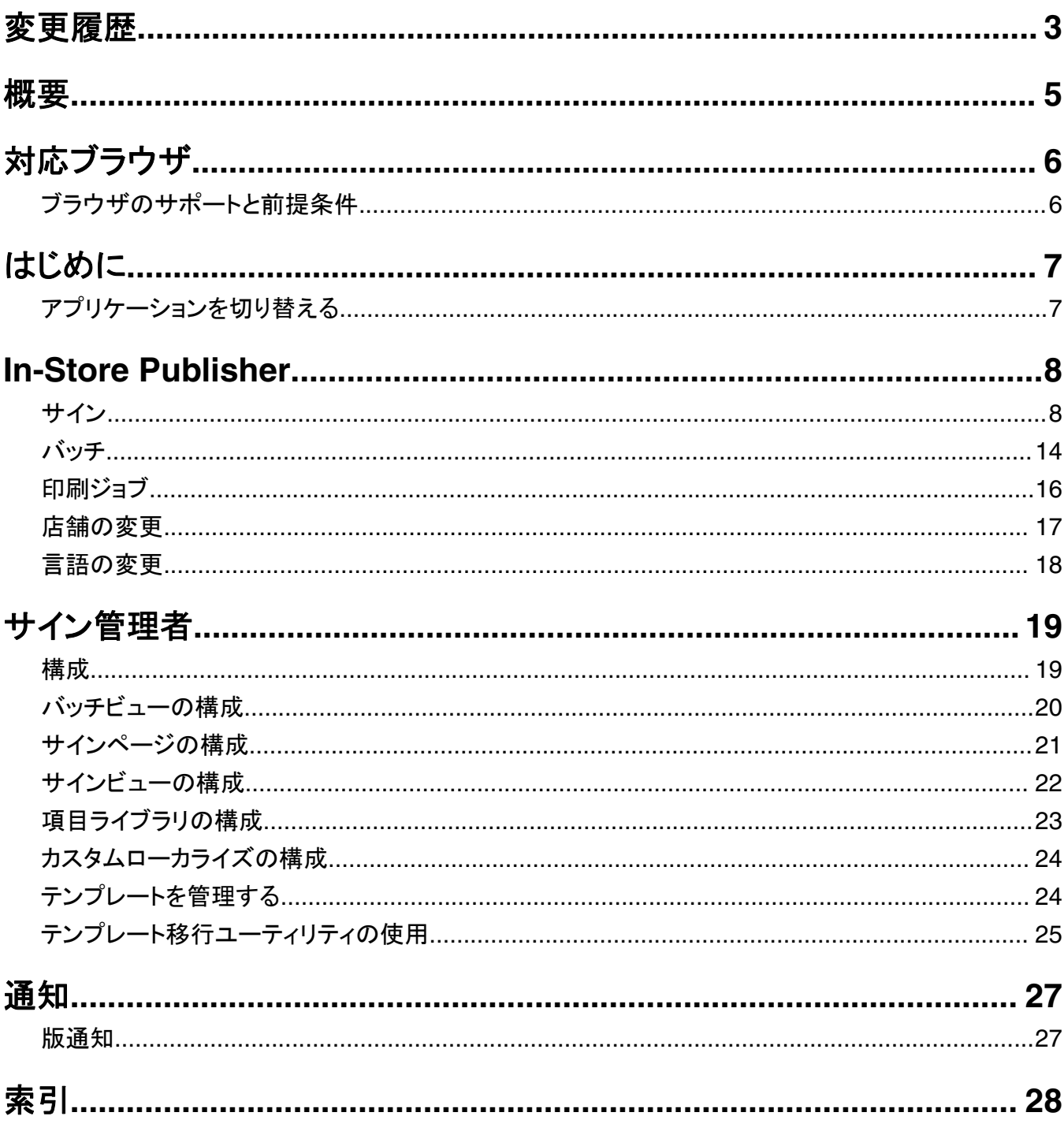

# <span id="page-2-0"></span>変更履歴

### **2023** 年 **1** 月

- **•** 以下の情報を追加
	- **–** テンプレート変更時のサイン項目データによるテンプレート一覧のフィルタリング
	- **–** ログイン後のダッシュボード以外の優先ランディングページへのアクセス
	- **–** 自動割り当てテンプレートオプションを削除するための構成
	- **–** サーバーサイド印刷で複数のプリントドライバに対応
	- **–** エクスプレスバッチビルダーを使用したバッチの作成
	- **–** 項目 ID/UPC を入力後、サイン編集ページから参照項目詳細を表示
	- **–** 印刷マニフェストのサポート強化
	- **–** サインのプレビューの拡大表示
	- **–** サインビューグリッドでのハイパーリンクの構成

# **2022** 年 **7** 月

- **•** 以下の情報を追加
	- **–** サイン管理者
	- **–** テンプレート移行ユーティリティ
	- **–** 印刷ページの新しいインターフェイス
	- **–** 詳細印刷オプションのトラブルシューティングダイアログ

### **2022** 年 **1** 月

- **•** 以下の情報を追加
	- **–** 複数サインのコピーの変更
	- **–** 複数サインのテンプレートの変更
	- **–** ページ開始位置の設定

# **2021** 年 **9** 月

**•** ユーザー権限とアクセスに関する情報を追加

### **2020** 年 **12** 月

- **•** 以下の手順を更新
	- **–** サインのコピー
	- **–** バッチの編集
- **•** 以下の情報を追加
	- **–** 直近で使用したプリンタ
	- **–** すべての構成ビューの標準ソート列
	- **–** 用紙トレイ
	- **–** 対応ブラウザ
	- **–** ブラウザの前提条件

**•** 印刷ジョブの管理手順を追加

# **2020**  年 **9**  月

- **•** 以下の手順を更新
	- **–** サインの作成
	- **–** バッチ内でのサインの作成
	- **–** サインページの構成
	- **–** 項目ライブラリの構成
- **•** バッチにサインを追加する手順を削除

# **2019**  年 **12**  月

- **•** 以下の手順を更新
	- **–** サインの編集
	- **–** サインの作成
	- **–** サインビューの作成

# **2019**  年 **9**  月

- **•** 以下の手順を更新
	- **–** サインの作成
	- **–** バッチ内でのサインの作成
	- **–** サインの編集
	- **–** バッチの編集
- **•** 以下の手順を追加
	- **–** バッチへのサインを追加
	- **–** サインのコピー
	- **–** バッチからのサインの削除
	- **–** バッチのコピー
	- **–** バッチの削除
	- **–** 項目ライブラリの構成
- **•** 複数項目でサインを作成する手順を削除

# **2018**  年 **12**  月

**•** 最初の文書のリリース

<span id="page-4-0"></span>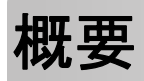

パブリリッシングソリューションポータルは、Lexmark Publishing Platform for Retail (PPR)ソフトウェアのコンポー ネントです。これにより、店舗ラベルの要件に応じたサインを作成、管理、または印刷することができます。 本書では、ポータルの構成方法と使用方法について説明します。

# <span id="page-5-0"></span>対応ブラウザ

# ブラウザのサポートと前提条件

# 対応ブラウザ

- **•** Microsoft Edge
- Google Chrome<sup>TM</sup>
- **•** Apple Safari—MacOS のみ、Windows は非対応
- **•** Mozilla Firefox

### メモ:

- **•** 本リリースは、小型画面のデバイスや、タッチ画面のデバイスには完全に最適化されてはいません。
- **•** モバイルデバイスを含む Windows 以外のオペレーティングシステム(OS)では、クライアントサイド印刷には対 応していません。

# ブラウザの前提条件

アプリケーションが適切に動作するためには、キャッシュとローカルストレージが有効化されている必要があります。

- **•** 履歴の記憶 モードでは、常に Mozilla Firefox ブラウザを設定してください。
- **•** 一部の設定は、シークレットモードでは動作しません。

# <span id="page-6-0"></span>はじめに

# アプリケーションを切り替える

パブリッシングソリューションは、以下のアプリケーションで構成されています。

- **•** In-Store Publisher
- **•** サイネージ管理者

メモ: これらのアプリケーションにアクセスできるユーザーに対してのみ、これらの手順が適用されます。

- **1 THE EXECUTE IN THE EXECUTS**<br>1 ポータルで、ページの右上隅にある **HHE**をクリックします。
- **2** リストから **In-Store Publisher** または サイネージ管理者を選択します。

- **•** どちらのアプリケーションにおいても、ユーザーは In-Store のユーザーとしてログインします。
- **•** ユーザーが特定のアプリケーションを選択すると、ポータルからリケーションのランディングページに誘導されま す。

# <span id="page-7-0"></span>**In-Store Publisher**

# サイン

## サインの作成

以下の手順は、新しいバッチでサインを作成する場合です。既存のバッチでサインを作成する場合は[、「バッチ内で](#page-9-0) [のサインの作成」、](#page-9-0)10 ページ を参照してください。

#### メモ:

- **•** バッチ内にサインを作成するには、ユーザーに権限が必要です。
- **•** 一部のユーザーは、通常のサインは作成できますが、特定のバッチでサインを作成する権限を持っていません。
- **•** すべてのユーザーが標準設定のバッチソースにアクセスできるわけではありません。

### 項目ライブラリから作成する場合

項目ライブラリにアイテムが追加されていることを確認します。

- **1** ホームページの[ライブラリからサインを作成]をクリックします。
- **2** バッチ名を入力し、[作成]をクリックします。

メモ: バッチの他の設定を変更するには、[詳細情報]をクリックします。

**3 ◆ をクリックし、テンプレートを選択します。** 

#### メモ:

- **•** 選択したテンプレートは、バッチ内の新しい項目に適用されます。
- **•** サインごとにテンプレートを編集するには[、「サインの編集」、](#page-10-0)11 ページ を参照してください。

メモ: 管理者が、ソースから実際のデータを収集してからサインを作成するように構成している場合があります。 この場合、「サインは外部項目情報で作成される」というメッセージが表示され、入力されたデータが項目ライブ ラリのデータと異なる場合があります。

**4** 1 つ以上の項目を選択し、[バッチに追加]をクリックします。

### テンプレートから作成する場合

- **1** ホームページの[テンプレートからサインを作成(アドホック)]をクリックします。
- **2** バッチ名を入力し、[作成]をクリックします。

メモ: バッチの他の設定を変更するには、[詳細情報]をクリックします。

**3** 「現在のテンプレート]セクションで、*● を*クリックし、テンプレートを選択します。

#### 単一項目のテンプレートの場合

- **a** 単一項目のテンプレートを選択し、[テンプレートの変更]をクリックします。
- **b** [商品情報]フィールドに、項目情報を入力します。

#### 複数項目のテンプレートの場合

- **a** 複数項目のテンプレートを選択し、[テンプレートの変更]をクリックします。
- **b** ヘッダー名、ヘッダーの説明、コピー部数を記入します。
- **c** [製品情報]セクションから、以下の 1 つ以上の操作を行います。
	- **•** [項目ライブラリから追加]をクリックし、1 つまたは複数の項目を選択します。
	- **•** [手動で追加]をクリックし、項目情報を入力します。
- **4** [サインの保存]をクリックします。

メモ: [製品情報]フィールドで UPC / SKU を表示できるようにプラットフォーム管理者を設定すると、それぞれ のフィールドで項目の詳細を自動的に検索できます。上記を行うには、プラットフォーム管理者で該当フィールド の操作タイプを **TEXTSEARCH** に設定します。

#### プラノグラムから作成する場合

この機能は、[プラットフォーム管理者]から In‑Store Publisher の構成設定で有効になっている場合のみ利用でき ます。

- **1** ホームページから、[プラノグラムからサインを作成]をクリックします。
- **2** バッチ名を入力し、[作成]をクリックします。

メモ: バッチの他の設定を変更する場合は、[詳細情報]をクリックします。

**3 ◆ をクリックし、テンプレートを選択します。** 

メモ:

- **•** 選択したテンプレートは、バッチ内の新しい項目に適用されます。
- **•** [自動割り当てテンプレート]を選択した場合、このテンプレートで、またはシステム管理者が設定した標準設 定のルールに従ってサインが作成されます。
- **•** 他のテンプレートを選択した場合は、このテンプレートで、またはシステム管理者が設定したルールに従って サインが作成されます。
- **•** サインごとにテンプレートを編集するには[、「サインの編集」、](#page-10-0)11 ページ を参照してください。
- **4** プラノグラムを選択して、[バッチに追加]をクリックします。

メモ:

- **•** バッチに追加する際に、一度に選択できるプラノグラムは 1 つだけです。
- **•** [プラノコード]列のリンクをクリックすると、プラノグラムに存在する項目を表示できます。

### エクスプレスバッチビルダーから作成する場合

このオプションは、項目ライブラリからサインのバッチを特急で作成する際に役立ちます。

- **1** ホームページの[エクスプレスサインエントリ]をクリックします。
- **2** バッチ名を入力し、[作成]をクリックします。

メモ: バッチの他の設定を変更するには、[詳細情報]をクリックします。

**3** [エクスプレスサインエントリ]ウィンドウで、必要な情報を入力します。

メモ: 選択したテンプレートは、バッチ内の新しい項目に適用されます。

**4** 1 つ以上の項目を選択し、[検索と追加]を]をクリックします。

# <span id="page-9-0"></span>バッチ内でのサインの作成

メモ:

- **•** バッチ内にサインを作成するには、ユーザーに権限が必要です。
- **•** 一部のユーザーは、通常のサインは作成できますが、特定のバッチでサインを作成する権限を持っていません。
- **•** すべてのユーザーが標準設定のバッチソースにアクセスできるわけではありません。

### 項目ライブラリから作成する場合

項目ライブラリにアイテムが追加されていることを確認します。

- **1** [バッチ]ページで、バッチ名をクリックします。
- **2** [サインを追加] > [項目ライブラリの使用]をクリックします。
- **3 ◆ をクリックし、テンプレートを選択します。**

#### メモ:

- **•** 選択したテンプレートは、新しい項目に適用されます。
- **•** サインごとにテンプレートを編集するには[、「サインの編集」、](#page-10-0)11 ページ を参照してください。

メモ: 管理者が、ソースから実際のデータを収集してからサインを作成するように構成している場合があります。 この場合、「サインは外部項目情報で作成される」というメッセージが表示され、入力されたデータが UI のデータ と異なる場合があります。

**4** 1 つ以上の項目を選択し、[バッチに追加]をクリックします。

### プラノグラムから作成する場合

この機能は、[プラットフォーム管理者]から In‑Store Publisher の構成設定で有効になっている場合のみ利用でき ます。

- **1** [バッチ]ページで、バッチ名をクリックします。
- **2** [サインを追加] > [プラノグラムの使用]をクリックします。
- **3 ♪ をクリックし、テンプレートを選択します。**

メモ:

- **•** 選択したテンプレートは、バッチ内の新しい項目に適用されます。
- **•** [自動割り当てテンプレート]を選択した場合、このテンプレートで、またはシステム管理者が設定した標準設 定のルールに従ってサインが作成されます。
- **•** 他のテンプレートを選択した場合は、このテンプレートで、またはシステム管理者が設定したルールに従って サインが作成されます。
- **•** サインごとにテンプレートを編集するには[、「サインの編集」、](#page-10-0)11 ページ を参照してください。
- **4** プラノグラムを選択して、[バッチに追加]をクリックします。

- **•** バッチに追加する際に、一度に選択できるプラノグラムは 1 つだけです。
- **•** [プラノコード]列のリンクをクリックすると、プラノグラムに存在する項目を表示できます。

### <span id="page-10-0"></span>テンプレートから作成する場合

- **1** [バッチ]ページで、バッチ名をクリックします。
- **2** [サインを追加] > [手差し入力で]をクリックします。
- **3 ◆ をクリックし、テンプレートを選択します。**

### 単一項目のテンプレートの場合

- **a** 単一項目のテンプレートを選択し、[テンプレートの変更]をクリックします。
- **b** [商品情報]フィールドに、項目情報を入力します。

#### 複数項目のテンプレートの場合

- **a** 複数項目のテンプレートを選択し、[テンプレートの変更]をクリックします。
- **b** ヘッダー名、ヘッダーの説明、コピー部数を記入します。
- **c** [製品情報]セクションから、以下の 1 つ以上の操作を行います。
	- **•** [項目ライブラリから追加]をクリックし、1 つまたは複数の項目を選択します。
	- **•** [手動で追加]をクリックし、項目情報を入力します。
- **4** [サインの保存]をクリックします。

### エクスプレスバッチビルダーから作成する場合

- **1** [バッチ]ページで、バッチ名をクリックします。
- **2** [サインを追加] > [高速入力で]をクリックします。
- **3** [エクスプレスサインエントリ]ウィンドウで、必要な情報を入力し、[検索と追加]をクリックします。
- **4** 1 つ以上の項目を選択し、[検索と追加]を]をクリックします。

# サインの編集

#### メモ:

- **•** バッチ内のサインを編集するには適切な権限が必要です。
- **•** ユーザーによっては、サインの編集権限があっても、特定のバッチ内のサインを編集できない場合があります。
- **•** 標準のバッチソースへのアクセス権は、すべてのユーザーに付与されているわけではありません。
- **1** [バッチ] ページで、バッチの名称をクリックします。
- **2** 製品名をクリックし、サインの情報を構成します。

メモ: テンプレートを編集するには、 をクリックしてテンプレートを選択します。

**3** [サインの保存]をクリックします。

# <span id="page-11-0"></span>複数サインを編集する

ユーザーは、複数のサインを使用してテンプレートやコピーを編集することができます。

### テンプレートの編集

- **1** [バッチ] ページで、バッチの名称をクリックします。
- **2** 1 つまたは複数のサインを選択して、テンプレートの変更をクリックします。
- **3** テンプレートを変更するには、新しいテンプレートを選択して、テンプレートの変更をクリックしてください。

### コピーの変更

- **1** [バッチ] ページで、バッチの名称をクリックします。
- **2** 1 つまたは複数のサインを選択して、コピーの変更をクリックします。
- **3** コピーを変更するには、コピー部数を入力または選択して、保存をクリックします。

# ハイパーリンクの構成

ハイパーリンクの詳細では、変数を渡す機能を使用して、データを外部サイトにリンクできます。[サインビュー]ペー ジでハイパーリンクを構成するには、次のようにします。

### 前提条件

- **•** [Publishing Platform Manager (PPM)]ポータルで、必要な構成を行います。
- **•** [コンテンツ管理システム(CMS)]ページで、[In-Store Publisher]ポータルのグリッドビューに表示される特定の 列を追加します。その後、ハイパーリンクに設定します。

### 単一項目のサインの場合

**1** [サインビュー]ページに移動します。

#### メモ:

- **•** サイン項目テーブルでは、PPM で記入する主要な情報で列が更新されます。
- **•** 列がすでにデータを保持している場合、列は既存のデータのみを表示します。
- **2** 列のハイパーリンクをクリックすると、外部サイトにアクセスできます。

### 複数項目のサインの場合

- **1** 「サインビュー]ページに移動し、 <u>1</u> あクリックします。
	- メモ: [複数項目詳細]ウィンドウでは、PPM で記入する主要な情報で列が更新されます。
- **2** 列のハイパーリンクをクリックすると、外部サイトにアクセスできます。

### サインのプレビューの拡大表示

[サイン編集]ページでは、印刷前にテンプレートをプレビューできます。

- 「**画像をクリックして拡大表示する**」というメッセージが表示されたら、<sup>(H</sup>、をクリックして画像を拡大表示します
- 「**画像をクリックして縮小表示する**]というメッセージが表示されたら、◯ をクリックして画像を縮小表示します。

# <span id="page-12-0"></span>バッチの編集

メモ:

- **•** ユーザーはバッチを編集するには適切な権限が必要です。
- **•** ユーザーによっては、一般的なバッチの編集権限があっても、特定のバッチ内のサインを編集できない場合が あります。
- **•** 標準のバッチソースへのアクセス権は、すべてのユーザーに付与されているわけではありません。
- **1 「サインビュー] ページで、バッチのタイトル横にある ✔ をクリックします。**
- **2** バッチの情報を構成し、[構成]をクリックします。

# サインの印刷

メモ:

- **•** バッチ内のサインを編集するには適切な権限が必要です。
- **•** ユーザーによっては、一般的なサインの編集権限があっても、特定のバッチ内のサインを編集できない場合が あります。
- **•** 標準のバッチソースへのアクセス権は、すべてのユーザーに付与されているわけではありません。
- **1** [バッチ] ページで、バッチの名称をクリックします。
- **2** 1 つまたは複数のサインを選択し、[印刷]をクリックします。
- **3** 必要に応じて印刷設定を変更してください。
- **4** [印刷]をクリックします。

印刷の詳細情報については、[「印刷ジョブ」、](#page-15-0)16 ページを参照してください。

# サインのコピー

- **•** ユーザーは、サインをコピーする権利を持っている必要があります。
- **•** ユーザーによっては、サインのコピー権限があっても、特定のバッチにサインをコピーできない場合があります。
- **•** 標準のバッチソースへのアクセス権は、すべてのユーザーに付与されているわけではありません。
- **•** 制限のあるバッチはオプションのリストには表示されません。
- **1** [バッチ] ページで、バッチの名称をクリックします。
- **2** 1 つまたは複数の製品名を選択し、[コピー]をクリックします。
- **3** サインを同一のバッチ、他のバッチ、新規バッチにコピーします。
- **4** はいをクリックして確定します。
- **5** サインのアイテムがコピーされた対象のバッチにアクセスします。

# <span id="page-13-0"></span>バッチからサインを削除

メモ: ユーザーに必要な権限がない場合は、サインを削除できません。

- **1** [バッチ] ページで、バッチの名称をクリックします。
- **2** 1 つまたは複数の製品名を選択し、[削除] > [**OK**]の順にクリックします。

## ライブラリを更新しています

- **•** ライブラリを更新するには、ユーザーが必要なアクセス許可を持っている必要があります。 関連付けられたプロ ファイルプロパティはライブラリアクセス許可です。
- **•** プロファイルプロパティ UpdateLibraryOnSignSave の値が **TRUE** に設定されている場合は、ユーザーは次の いずれかを参照できます。
	- **–** [ ライブラリ更新 ] ボタンは表示されていません。
	- **–** ユーザーがサインを保存するたびに、ライブラリは自動的に更新されます。

### 既存のアイテム(アイテムは企業データ)の場合

- **1** サイン編集画面を開く。
- **2** 名前、テンプレート、販売価格、通常価格などの属性を編集してから、そのサインを保存します。
- **3** [ ライブラリの更新 ] をクリックします。

メモ: 変更した属性は、[ 項目ライブラリ ] ページで確認できます。

### 新しい項目(アイテムはストアレベルまたはローカルデータ)の場合

- **1** サイン編集画面を開く。
- **2** 名前、テンプレート、販売価格、通常価格などの属性を編集してから、そのサインを保存します。
- **3** [ ライブラリの更新 ] をクリックします。
- **4** 確認ボックスで [ 追加 ] をクリックします。
- **5** 属性の詳細を入力し、[ **OK** ] をクリックします。

# バッチ

バッチは、一度に印刷できるサインやラベルのグループです。たとえば、店頭販売用のサインを印刷したい場合、1 つのバッチでサインを作成します。バッチをプリンタに送信すると、その中のすべての看板が印刷されます。

### バッチの作成

- **1** [バッチ]ページで、[バッチの作成]をクリックします。
- **2** バッチの情報を入力し、[作成]をクリックします。

# <span id="page-14-0"></span>バッチの編集

メモ:

- **•** ユーザーはバッチを編集するには適切な権限が必要です。
- **•** ユーザーによっては、一般的なバッチの編集権限があっても、特定のバッチ内のサインを編集できない場合が あります。
- **•** 標準のバッチソースへのアクセス権は、すべてのユーザーに付与されているわけではありません。
- **1** バッチ ページからバッチを選択して、編集をクリックします。
- **2** バッチの情報を構成し、[構成]をクリックします。

# バッチの印刷

- **1** バッチページで、1 つまたは複数のバッチを選択し、印刷をクリックします。
- **2** 必要に応じて印刷設定を変更してください。
- **3** [印刷]をクリックします。

印刷の詳細情報については、[「印刷ジョブ」、](#page-15-0)16 ページを参照してください。

### マニフェストを印刷する

バッチビューページからサインマニフェストを一度に 1 バッチ分印刷できます。

- **1** 「バッチビュー」ページからバッチを選択して、「マニフェストを印刷する」をクリックします。
- **2** 必要に応じて印刷設定を変更してください。

メモ: マニフェストをプレビューしてから印刷を続けることができます。

**3** [ 印刷 ] をクリックします。

印刷の詳細情報については、[「印刷ジョブ」、](#page-15-0)16 ページを参照してください。

# バッチのコピー

- **•** ユーザーはバッチをコピーするには適切な権限が必要です。
- **•** 標準のバッチソースへのアクセス権は、すべてのユーザーに付与されているわけではありません。
- **•** 制限のあるバッチはオプションのリストには表示されません。
- **1** [バッチ]ページで、1 つまたは複数のバッチ選択します。
- **2** [コピー]をクリックします。

# <span id="page-15-0"></span>バッチの削除

メモ: バッチを削除する際に、ユーザーには所定のアクセス権が必要です。

**1** [バッチ]ページで、1 つ以上のバッチを選択して[削除]をクリックします。

**2** [バッチを削除]ダイアログで、[**OK**]をクリックします。

# 印刷ジョブ

印刷ジョブウィンドウでは、店舗のラベル作成に必要なバッチやサインを 印刷することができます。以下のいずれか の手順を実行します。

**•** 右側のウィンドウから印刷ジョブを選択します。

#### メモ:

- **–** ジョブには 1 つまたは複数のテンプレートが含まれます。
- **–** 印刷ジョブが成功すると、次の印刷ジョブが 自動的に選択されます。
- **•** 左側のウィンドウから印刷設定を変更します。

# 印刷ジョブのプレビュー

印刷前には以下の情報を確認することもできます。

- **•** テンプレートタイプ
- **•** ページレイアウト
- **•** 総ページ数

# プリンタの選択

[印刷ジョブ] ウィンドウには、ログインしているユーザーが最後に使用したクライアントマシンのプリンタが、あらかじ め選択されたプリンタとして表示されます。 最後に使用したプリンタ情報がない場合、アプリケーションは Windows のデフォルトプリンタを通常使うプリンタとして表示します。

以下のいずれかの手順をお試しください。

- **•** 事前選択されたプリンタを選択する。
- **•** [プリンタの変更]をクリックし、他のプリンタを選択する。

メモ: 印刷コントロールサービスがインストールされておらず、かつ最近使用されたプリンタ情報がない場合は、サー バの通常使用するプリンタ (存在する場合) が自動的に選択されます。

### トレイの選択

トレイの情報は、構成と利用可能状態に応じて自動的に 選択されます。

#### サーバーサイド印刷

**•** トレイオプションは、対応する用紙がトレイに関連付けられている場合にのみ 表示されます。

メモ: トレイはラベルとして表示されます(編集不可)。

**•** トレイが構成されていない場合、[用紙トレイ]の設定は表示されません。

### <span id="page-16-0"></span>クライアントサイド印刷

- **•** トレイオプションは、対応する用紙がトレイに関連付けられており、 そのトレイが選択したプリンターで利用可能 な場合に、 事前選択されます。
- **•** トレイが構成されていない場合、ローカルプリントキューリスト内の 最初のトレイが事前選択されて表示されます。

メモ: トレイオプションは、手動で変更できます。

### 印刷位置から開始を設定します。

- **•** 複数アップ印刷用紙を印刷する場合は、既定値ではなく、用紙上に印刷開始位置を設定することもできます。
- **•** 印刷を続ける前に、新しい印刷開始位置をプレビューできます。

# その他の印刷設定

以下の設定の中から選択できます

- **•** [**1** アップ印刷]のチェックボックスをオンにすると、複数ページを 1 枚の用紙に印刷します。
- **•** チェックボックスをオンにして、テンプレートの背景イメージ を含めます。

### 選択したジョブを印刷する

この設定は、プラットフォーム管理者に限って構成および管理するように設定する必要があります。

メモ: 選択した用紙の下にあるすべてのテンプレートではなく、個々のテンプレートを選択することができます。

# トラブルシューティング

メモ: このオプションは、トラブルシュータータイプのユーザーに対してのみ使用できます。

ユーザーが設定できる項目は次のとおりです。

- **•** 印刷 API、印刷メソッド、プリンタ機種およびグラフィックス印刷メソッド
- **•** サーバープリンタが選択されている印刷ターゲット
- **•** ローカルプリンタ用のローカルグラフィックス、ログレベル、およびキャッシュの場所

#### メモ:

- **•** 保存された変更は、以降の印刷ジョブで適用されます。
- **•** 設定を再設定するには、[ 既定値にリセット ] をクリックし ます。

# 店舗の変更

**1 ポータルで、ページの右上隅にある ■ をクリックします。** 

- **2** [店舗の変更]をクリックします。
- **3** 店舗を選択し、[店舗の変更]をクリックします。

#### メモ:

**•** ユーザーに必要な権限がない場合は、2 つ以上の店舗にアクセスできません。

<span id="page-17-0"></span>**•** ユーザーはポータルからログアウトすることなく、別の店舗を選択できます。

# 言語の変更

- 1 ポータルで、ページの右上隅にある をクリックします。
- **2** [言語の変更]をクリックします。
- **3** 言語を選択し、[言語の変更]をクリックします。

# <span id="page-18-0"></span>サイン管理者

# 構成

メモ: 以下の手順は管理者権限を持つユーザーのみが利用できます。

### ホーム画面の構成

- **1** ナビゲーションバーから、[**UI** 構成設定]タブをクリックします。
- **2** 左ペインで[ホーム画面]をクリックします。
- **3** [利用できるタイル]セクションから、ホーム画面に表示するダッシュボードタイルを構成します。次のいずれかを 実行します。
	- タイルを移動するには、タイルをクリックし、 > または < のいずれかをクリックします。
	- タイルを並べ替えるには、タイルをクリックし、<sup>^</sup> または <sup>v</sup> のいずれかをクリックします。
- **4** [タイル列]セクションから、列の数を増減させます。

メモ: タイル列の最大数は 5 です。

**5** [変更の保存]をクリックします。

### バッチページの構成

- **1** ナビゲーションバーから、[**UI** 設定] タブをクリックします。
- **2** [バッチビュー]メニューで、[ページ]をクリックします。
- **3** [アクションボタン]セクションで、バッチテーブルで使用するアクションを構成します。 以下のいずれかを実行しま す。
	- アクションを移動するには、対象のアクションをクリックし、<sup>></sup> か < のいずれかをクリックします。
	- 有効なアクションを配列し直すには、対象のアクションをクリックし、 ^ か <sup>v</sup> のいずれかをクリックします。 メモ: 有効化されたアクションは、[有効なアイテム]フィールドの右側に表示されています。
- **4** [テーブルのカラム]セクションで、カラムを構成します。

#### メモ:

- **•** カラムを追加するには、[カラムの追加]をクリックし、カラムを選択します。
- カラムを削除するには、カラム名の横にある ※ をクリックします。
- **•** 検索インデックスのカラム情報を含めるには、[検索可能]を有効にします。
- **5** [ページあたりの標準行数]セクションで、バッチページごとに表示する行数を設定します。
- **6** [バッチ印刷の状態マッパー]セクションで、各バッチの状態に表示する値を構成します。

### メモ:

**•** 値のマッパーを追加するには、[追加]をクリックします。

- <span id="page-19-0"></span>• 値のマッパーを削除するには、 **\*** をクリックします。
- **7** [変更の保存]をクリックします。

# バッチビューの構成

### バッチビューの作成

- **1** ナビゲーションバーから、[**UI** 設定] タブをクリックします。
- **2** [バッチビュー]メニューで、[ビュー] > [作成]の順にクリックします。
- **3** 「一般」セクションから、ユニークな名前と説明をタイプします。
- **4** 必要に応じて、1 つまたは複数のクエリを追加します。
- **5** 「表列」セクションから、バッチテーブルに使用する列を選択します。 次の手順を 1 つまたは複数実行します。
	- カラムを有効にするには、[有効なアイテム]フィールドのカラム名をクリックし、<sup>|></sup> をクリックします。
	- 有効な列を並び替えるには、対象の列名をクリックし、 ^ か <sup>v</sup> のいずれかをクリックします。 メモ: 有効化された列名は、[ 有効なアイテム ] フィールドの右側に表示されています。
	- **•** ユーザーの更新を許可するには、[ インラインで編集可能 ]を選択します。
	- **•** 列の項目に関する詳細情報を表示するには、ハイパーリンクを選択します。
- **6** 必要に応じて、フィルタやファセットを追加します。 次の手順を 1 つまたは複数実行します。

メモ: フィルタとファセットは、バッチビュー列の左側に表示されるバッチフィルタです。

- フィルタを有効にするには、[有効なアイテム]フィールドのフィルタ名をクリックし、 <sup>|></sup> をクリックします。
- 有効なフィルタを並び替えるには、対象のフィルタ名をクリックし、 ^ か <sup>v</sup> のいずれかをクリックします。 メモ:
	- **–** 有効化されたフィルタ名は、[ 有効なアイテム ] フィールドの右側に表示されています。
	- **− フィルタ名の隣にある♪ をクリックしてフィルタを編集します。**
- **7** [ デフォルトのソート順序 ] セクションから、昇順/降順のバッチ属性を選択します。
- **8** [バッチビューの作成]をクリックします。

# バッチビューの編集

- **1** ナビゲーションバーから、[**UI** 設定] タブをクリックします。
- **2** [バッチビュー]メニューで、[ビュー]をクリックします。
- **3** バッチビューをクリックします。
- **4** バッチビューの設定を構成します。
- **5** [バッチビューの保存]をクリックします。

# <span id="page-20-0"></span>バッチビューの標準設定の作成

- **1** ナビゲーションバーから、[**UI** 設定] タブをクリックします。
- **2** [バッチビュー]メニューで、[ビュー]をクリックします。
- **3** バッチビューを選択し、[標準設定に設定]をクリックします。

### バッチビューの削除

- **1** ナビゲーションバーから、[**UI** 設定] タブを選択します。
- **2** [バッチビュー]メニューで、[ビュー]をクリックします。
- **3** バッチを選択して、[削除] > [**OK**]の順にクリックします。 メモ: システムが作成したバッチビューは削除できません。

# サインページの構成

- **1** ナビゲーションバーから、[**UI** 設定] タブをクリックします。
- **2** [サインビュー]メニューで、[ページ]をクリックします。
- **3** [ツールバーボタン]セクションで、サインテーブルで使用するアクションを構成します。 以下のいずれかを実行し ます。
	- アクションを移動するには、対象のアクションをクリックし、 > か < のいずれかをクリックします。
	- 有効なアクションを配列し直すには、対象のアクションをクリックし、 ^ | か | <sup>v</sup> | のいずれかをクリックします。 メモ: 有効化されたアクションは、[有効なアイテム]フィールドの右側に表示されています。
- **4** [テーブルのカラム]セクションで、カラムを構成します。

- **•** カラムを追加するには、[カラムの追加]をクリックし、カラムを選択します。
- カラムを削除するには、カラム名の横にある ※ をクリックします。
- **•** 検索インデックスのカラム情報を含めるには、[検索可能]を有効にします。
- **5** [ページあたりの標準行数]セクションで、サインページごとに表示する行数を設定します。
- **6** 高度な検索属性セクションで、高度な検索で表示する属性を構成します。 以下のいずれかを実行します。
	- 属性を移動するには、対象のカラム名をクリックし、 <sup>> |</sup> か <sup>| <</sup> | のいずれかをクリックします。
	- 有効な属性を並び替えるには、対象の属性名をクリックし、 ^ か v のいずれかをクリックします。 メモ:
		- **–** 有効化された属性名は、[有効なアイテム]フィールドの右側に表示されています。
		- **–** 属性の選択は最大でも 10 個までにすることをお勧めします。
- **7** [サイン印刷の状態マッパー]セクションで、各バッチの状態に表示する値を構成します。

<span id="page-21-0"></span>メモ:

- **•** 値のマッパーを追加するには、[追加]をクリックします。
- 値のマッパーを削除するには、 **\*** をクリックします。
- **8** [変更の保存]をクリックします。

# サインビューの構成

### サインビューの作成

- **1** ナビゲーションバーから、[**UI** 設定] タブをクリックします。
- **2** [サインビュー]メニューで、[ビュー] > [作成]の順にクリックします。
- **3** 「一般」セクションから、ユニークな名前と説明を入力します。
- **4** [ レイアウト ] セクションから、サインテーブルに表示する列を選択します。 次の手順を 1 つまたは複数実行しま す。
	- カラムを有効にするには、[有効なアイテム]フィールドのカラム名をクリックし、<sup>|>|</sup>をクリックします。
	- 有効な列を並び替えるには、対象の列名をクリックし、 ^ か <sup>v</sup> のいずれかをクリックします。 メモ: 有効化された列名は、[ 有効なアイテム ] フィールドの右側に表示されています。
	- **•** ユーザーの更新を許可するには、**In**‑**line Editable** を有効にします。
	- **•** 列の項目に関する詳細情報を表示するには、ハイパーリンクを有効にします。
- **5** 必要に応じて、フィルタやファセットを追加します。 次の手順を 1 つまたは複数実行します。

メモ: フィルタとファセットは、バッチビュー列の左側に表示されるサインフィルタです。

- フィルタを有効にするには、[有効なアイテム]フィールドのフィルタ名をクリックし、<sup>|>|</sup>をクリックします。
- 有効なフィルタを並び替えるには、対象のフィルタ名をクリックし、 ^ か ヾ のいずれかをクリックします。 メモ: 有効化されたフィルタ名は、[有効なアイテム] フィールドの右側に表示されています。
- **6** フィルタ名の隣にある♪ をクリックしてフィルタを編集します。
- **7** [ ルール ] セクションから、条件またはグループルールを追加します。
- **8** [ デフォルトのソート順序 ] セクションから、昇順/降順のサイン属性を選択します。
- **9** [サインビューの作成]をクリックします。

## サインビューの編集

- **1** ナビゲーションバーから、[**UI** 設定] タブをクリックします。
- **2** [サインビュー]メニューで、[ビュー]をクリックします。
- **3** [サインビュー]をクリックし、設定を構成します。
- **4** [サインビューの保存]をクリックします。

## <span id="page-22-0"></span>サインビューの削除

- **1** ナビゲーションバーから、[**UI** 設定] タブをクリックします。
- **2** [サインビュー]メニューで、[ビュー]をクリックします。
- **3** サインビューを選択して、[削除] > [**OK**]の順にクリックします。 メモ: 標準に設定されているサインビューは削除できません。

# 項目ライブラリの構成

- **1** ナビゲーションバーから、[**UI** 構成設定]タブをクリックします。
- **2** [項目ライブラリ] > [フィールドを選択]をクリックします。
	- **a** [列を追加]ダイアログ内の、[項目ライブラリ]テーブルで使用する列名を選択し、[列を追加]をクリックします。
	- **b** 選択した列を構成します。次の手順を 1 つ以上実行します。
		- **•** 列のデータ型を設定します。
		- **•** 列情報を索引検索に組み込むには、[検索可能]を有効にします。
		- 列を削除するには、列名の横にある ※ をクリックします。
- **3** [属性の詳細検索]セクションから、詳細検索に表示する属性を構成します。次のいずれかを実行します。
	- 属性を移動するには、列名をクリックし、 > または <sup><</sup> のいずれかをクリックします。
	- 有効な属性を並べ替えるには、属性名をクリックし、<sup>^</sup> または <sup>v</sup> のいずれかをクリックします。 メモ:
		- **–** [利用可能な項目]フィールドの右側にある属性名が有効になります。
		- **–** 選択する属性は 10 個までに抑えることをお勧めします。
- **4** [テーブル列]セクションから、表示させる列を構成します。次の手順を 1 つ以上実行します。
	- 列を移動するには、列名をクリックし、<sup>></sup> または < のいずれかをクリックします。
	- 有効な列を並べ替えるには、列名をクリックし、<sup>^</sup> または <sup>v</sup> のいずれかをクリックします。

メモ: [利用可能な項目]フィールドの右側にある列名が有効になります。

- **5** [標準設定の 1 ページあたりの行数]セクションから、項目ライブラリの表示時に表示する行数を設定します。
- **6** 必要に応じて、フィルタとファセットを追加します。次の手順を 1 つ以上実行します。

メモ: フィルタとファセットとは、[項目ライブラリ]ページの左側に表示される項目フィルタです。

- フィルタを有効にするには、[利用可能な項目]フィールドでフィルタ名をクリックし、<sup>| > |</sup>をクリックします。
- 有効なフィルタを並べ替えるには、フィルタ名をクリックし、 ^ または <sup>v</sup> のいずれかをクリックします。 メモ: [利用可能な項目]フィールドの右側にあるフィルタ名が有効になります。
- **7** [標準設定のソート順]セクションで、項目の属性を昇順または降順で表示するように設定します。
- **8** [変更の保存]をクリックします。

# <span id="page-23-0"></span>カスタムローカライズの構成

## ローカライズファイルの更新

- **1** ナビゲーションバーから、[**UI** 設定 ] タブをクリックします。
- **2** ローカライズ > **CSV** ファイルのダウンロード > 出荷時設定をクリックします。
- **3** 言語を選択し、[ダウンロード]をクリックします。
- **4** コンピュータで CSV ファイルを開きます。
- **5** 値カラムの既存の文字列を、翻訳されたテキストに置換え、ドキュメントを保存します。

## ローカライズファイルのアップロード

- **1** ナビゲーションバーから、[**UI** 設定 ] タブをクリックします。
- **2** [ローカライズ] > [アップロード]をクリックします。
- **3** 言語を選択し、更新した CSV ファイルをブラウズします。
- **4** [アップロード]をクリックします。

# テンプレートを管理する

メモ: この手順は、サイネージ管理者のアクセス権を持つユーザーにのみ適用されます。

### テンプレートのエクスポート

メモ:

- **•** ユーザーはテンプレートのエクスポートにアクセスできる必要があります。
- **•** テンプレートページはテンプレートの名前と説明によって検索できます。
- **•** テンプレートページは、ページ分割され、ソート可能です。
- **•** [ エクスポート ] ボタンを使用するには、少なくとも 1 つのテンプレートを選択する必要があります。
- **1** テンプレートを選択してください。
- **2** [ エクスポート ] をクリックします。

- **•** 1 つのテンプレートをエクスポートする場合は、PTF (ポータブルテンプレート形式) ファイルが**<**テンプレート 名**>.ptf** としてダウンロードされます。
- **•** 複数のテンプレートをエクスポートする場合は、Zip ファイルがダウンロードされます。そこには、選択された テンプレートごとに PTF ファイルが含まれています。

### <span id="page-24-0"></span>テンプレートのインポート

メモ: テンプレートをインポートするには、ユーザーにアクセス権が必要です。

- **1** トップナビゲーションバーの [ テンプレート ] タブをクリックします。
- **2** [インポート]をクリックします。
- **3** 有効な PTF ファイルまたは ZIP ファイルを 1 つ以上選択してください。

#### メモ:

- **•** 有効なテンプレートデータが抽出され、[ テンプレート変更のレビュー ] ページにリダイレクトされます。
- **•** [ テンプレート変更のレビュー ] ページには、テンプレート名、説明、ソースファイル、エクスポート時刻、ステ ータスなどの情報が表示されます。
- **•** 参照リストに重複したテンプレートが含まれている場合は、インポートできません。 「適用」ボタンは使用不可 になっています。
- **ユーザーは、■をクリックして、重複したテンプレートを削除することができます。**
- **4** [適用]をクリックします。
- **5** 最終変更を確認して、[ はい ] をクリックします。
- **6** 「完了」をクリック してテンプレートビューに戻ります。

# テンプレート移行ユーティリティの使用

テンプレート移行ユーティリティは、テンプレートのエクスポートとインポートを行う際に使用するデスクトップアプリケ ーションです。

メモ: [テンプレートデザイナー]からも[テンプレート移行ユーティリティ]にアクセスできます。[テンプレートデザイナ ー]で、[ファイル] > [テンプレート移行ユーティリティ]をクリックします。確認のダイアログが表示されたら、[はい] をクリックします。

[テンプレート移行ユーティリティ]は、次の 2 つのページで構成されています。

- **•** 構成ページ
- **•** テンプレートページ

次の手順を 1 つ以上実行します。

- **•** [構成]ページで、ユーザー ID、パスワード、およびデータソースを指定して、[接続]ボタンを有効にします。 標準設定では、[接続]ボタンは無効になっています。
- **•** データベース接続が正常に確立された場合、[テンプレート]ページにアクセスします。

### テンプレートのエクスポート

- **1** リストから 1 つまたは複数のテンプレートを選択します。
- **2** [エクスポート]をクリックし、保存先フォルダを選択します。
- **3** [保存]をクリックします。

- **•** テンプレートが正常にエクスポートされると、新しいファイル名とともに確認メッセージが表示されます。
- **•** デスクトップアプリケーションで、[フォルダ内を表示]をクリックすると、保存先フォルダが表示されます。

### テンプレートの検索

- **1** 検索ボックスにキーワードを入力し、**Enter** キーをクリックします。
- **2** 元のテンプレートの一覧に戻るには、検索ボックスをクリアして、**Enter** キーをクリックします。
- **3** [**OK**] をクリックします。

### テンプレートのインポート

**1** [インポート]をクリックします。

- **2** ファイルエクスプローラから、ZIP ファイルを選択し、[開く]をクリックします。
- **3** [インポート用のテンプレートの確認]ページで、[今すぐインポート]をクリックします。

メモ: 競合するテンプレートについては、進捗状況が[競合]と表示されます。これらのテンプレートは、最初の試 行時にはインポートされません。

- **4** [検出された重複レイヤー]ウィンドウで、次のいずれかを実行します。
	- **•** 既存のレイヤーを複製レイヤーと置き換える。
	- **•** 既存のレイヤーを維持する。

メモ: [詳細を表示する]をクリックすると、影響を受けるテンプレートの詳細が表示されます。

**5** [終了]をクリックします。

<span id="page-26-0"></span>通知

# 版通知

2023 年 1 月

この章に記載された内容は、これらの条項と地域法とに矛盾が生じる国では適用されないものとします。Lexmark International, Inc. は本ドキュメントを「現状有姿」で提供し、明示的または黙示的であるかを問わず、商品性および 特定目的に対する適合性の黙示的保証を含み、これに限定されないその他すべての保証を否認します。一部の地 域では特定の商取引での明示的または黙示的な保証に対する免責を許可していない場合があり、これらの地域で はお客様に対して本条項が適用されない場合があります。

本ドキュメントには、不正確な技術情報または誤植が含まれている場合があります。ここに記載された情報は定期 的に変更され、今後のバージョンにはその変更が含まれます。記載された製品またはプログラムは、任意の時期に 改良または変更が加えられる場合があります。

本ドキュメントで特定の製品、プログラム、またはサービスについて言及している場合でも、すべての国々でそれらが 使用可能であることを黙示的に意味しているものではありません。特定の製品、プログラム、またはサービスについ てのすべての記述は、それらの製品、プログラム、またはサービスのみを使用することを明示的または黙示的に示 しているものではありません。既存の知的財産権を侵害しない、同等の機能を持つすべての製品、プログラム、また はサービスを代替して使用することができます。製造元が明示的に指定した以外の製品、プログラム、またはサービ スと組み合わせた場合の動作の評価および検証は、ユーザーの責任において行ってください。

Lexmark テクニカルサポートについては、**[http: //support.lexmark.com](http://support.lexmark.com)** にアクセスしてください。

本製品の使用に関する Lexmark のプライバシーポリシーの詳細については、**[www.lexmark.com/privacy](http://www.lexmark.com/privacy)** にアク セスしてください。

消耗品およびダウンロードについては、**[www.lexmark.com](http://www.lexmark.com)** にアクセスしてください。

**© 2018 Lexmark International, Inc.**

**All rights reserved.**

# 商標

Lexmark および Lexmark ロゴは、米国およびその他の国における Lexmark International, Inc. の商標または登 録商標です。

Microsoft、Windows、Microsoft Edge、Internet Explorer は、Microsoft グループの商標です。

Google Chrome は Google LLC の商標です。

Apple, Safari, and macOS are trademarks of Apple Inc., registered in the U.S. and other countries.

その他の商標の所有権は、各社に帰属します。

# <span id="page-27-0"></span>索引

# あ行

アプリケーション 切り替え [7](#page-6-0) アプリケーションの切り替え [7](#page-6-0) 印刷 マニフェスト [15](#page-14-0) 印刷開始位置 設定 [17](#page-16-0) 印刷開始位置の設定 [17](#page-16-0) 印刷ジョブ 管理 [16](#page-15-0) プレビュー [16](#page-15-0) 印刷ジョブの管理 [16](#page-15-0) 印刷ジョブのプレビュー [16](#page-15-0) 印刷設定 [17](#page-16-0) 印刷部数の変更 [12](#page-11-0)

# か行

概要 [5](#page-4-0) 言語 変更 [18](#page-17-0) 言語の変更 [18](#page-17-0) 項目ライブラリ 構成 [23](#page-22-0) サインの作成元 [8,](#page-7-0) [10](#page-9-0) 項目ライブラリの構成 [23](#page-22-0)

# さ行

サイン 印刷 [13](#page-12-0) コピー [13](#page-12-0) 作成 [8](#page-7-0) プレビュー [12](#page-11-0) 編集 [11](#page-10-0) サインの印刷 [13](#page-12-0) サインのコピー [13](#page-12-0) サインの作成 項目ライブラリから [8](#page-7-0) テンプレートから [8](#page-7-0) プラノグラムから [8](#page-7-0) サインのプレビュー [12](#page-11-0) サインの編集 [11](#page-10-0) サインビュー 削除 [23](#page-22-0) 作成 [22](#page-21-0) 編集 [22](#page-21-0) サインビューの削除 [23](#page-22-0)

サインビューの作成 [22](#page-21-0) サインビューの編集 [22](#page-21-0) サインページ 構成 [21](#page-20-0) サインページの構成 [21](#page-20-0) 作成 エクスプレスサインエントリ [8](#page-7-0) 選択したジョブ 印刷 [17](#page-16-0) 選択したジョブの印刷 [17](#page-16-0)

# た行

対応ブラウザ [6](#page-5-0) テンプレート インポート [25](#page-24-0) エクスポート [25](#page-24-0) 管理 [24](#page-23-0) 検索 [25](#page-24-0) サインの作成元 [8,](#page-7-0) [10](#page-9-0) テンプレート移行ユーティリティ 使用 [25](#page-24-0) テンプレートの管理 [24](#page-23-0) テンプレートの編集 [12](#page-11-0) 店舗の変更 [17](#page-16-0) トラブルシューティング [17](#page-16-0) トレイ 選択 [16](#page-15-0) トレイの選択 [16](#page-15-0)

# は行

ハイパーリンク 構成 [12](#page-11-0) ハイパーリンクの構成 [12](#page-11-0) バッチ 印刷 [15](#page-14-0) コピー [15](#page-14-0) サインの削除 [14](#page-13-0) サインビューページからの編 集 [13](#page-12-0) 削除 [16](#page-15-0) 作成 [14](#page-13-0) 編集 [15](#page-14-0) バッチからのサインの削除 [14](#page-13-0) バッチ内でのサインの作成 [10](#page-9-0) バッチ内のサイン 作成 [10](#page-9-0) バッチの印刷 [15](#page-14-0) バッチのコピー [15](#page-14-0)

バッチの削除 [16](#page-15-0) バッチの作成 [14](#page-13-0) バッチの編集 [15](#page-14-0) サインビューページから [13](#page-12-0) バッチビュー 削除 [21](#page-20-0) 作成 [20](#page-19-0) 標準設定の作成 [21](#page-20-0) 編集 [20](#page-19-0) バッチビューの削除 [21](#page-20-0) バッチビューの作成 [20](#page-19-0) バッチビューの標準設定の作 成 [21](#page-20-0) バッチビューの編集 [20](#page-19-0) バッチページ 構成 [19](#page-18-0) バッチページの構成 [19](#page-18-0) 複数サイン 編集 [12](#page-11-0) 複数サインの編集 [12](#page-11-0) ブラウザ 前提条件 [6](#page-5-0) 対応 [6](#page-5-0) プラノグラム サインの作成元 [8,](#page-7-0) [10](#page-9-0) プリンタ 選択 [16](#page-15-0) プリンタの選択 [16](#page-15-0) 変更履歴 [3](#page-2-0) ホーム画面 構成 [19](#page-18-0) ホーム画面の構成 [19](#page-18-0) 保存 変更 [17](#page-16-0)

ま行 マニフェストの印刷 [15](#page-14-0)

# ら行

ライブラリ 更新 [14](#page-13-0) ライブラリの更新 [14](#page-13-0)

# わ行

ローカライズファイル 更新 [24](#page-23-0) アップロード [24](#page-23-0)